## **To register a Corppass Admin account (The Registered Officer is the Corppass Admin)**

*You will be handling all digital services for your company*

**Step 1**: Visit [www.corppass.gov.sg](http://www.corppass.gov.sg/) and click **Register as a Corppass Admin**.

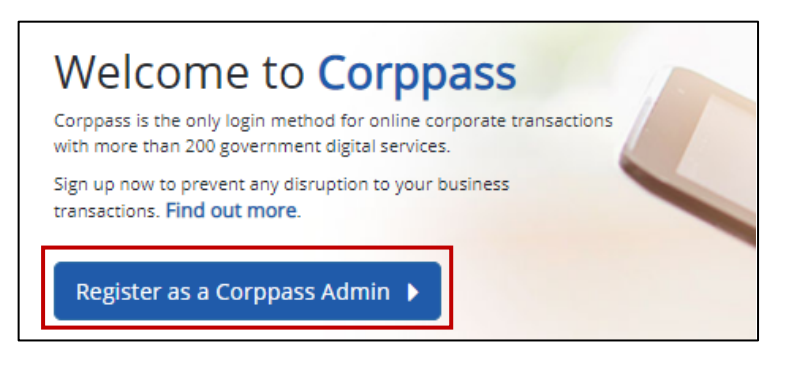

- **Step 2**: You will be redirected to the Singpass login page. Log in by scanning the QR code using your Singpass app or by entering your Singpass ID and Password.
- **Step 3**: Begin your Corppass Admin account registration:
	- a) Key in the company's Unique Entity Number (UEN).

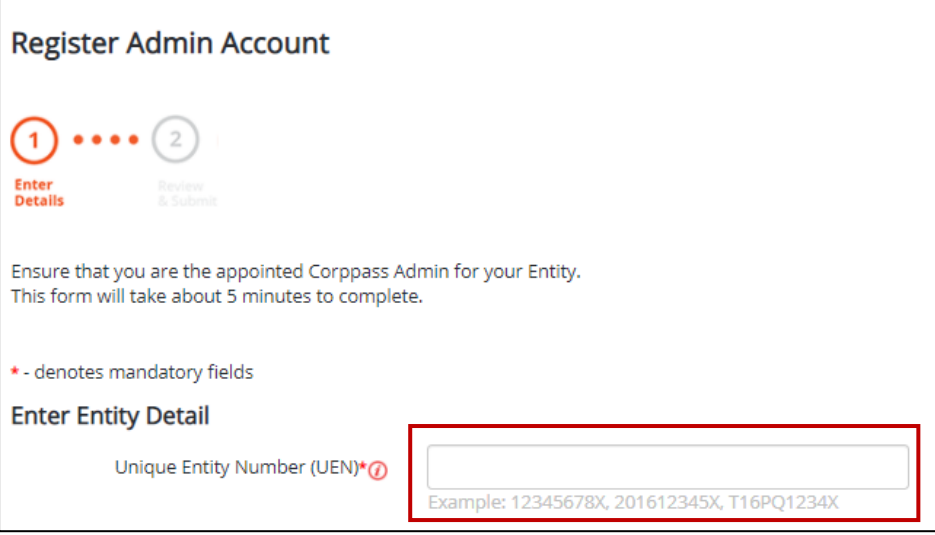

b) Ensure that your name is correctly pre-filled and key in your contact details.

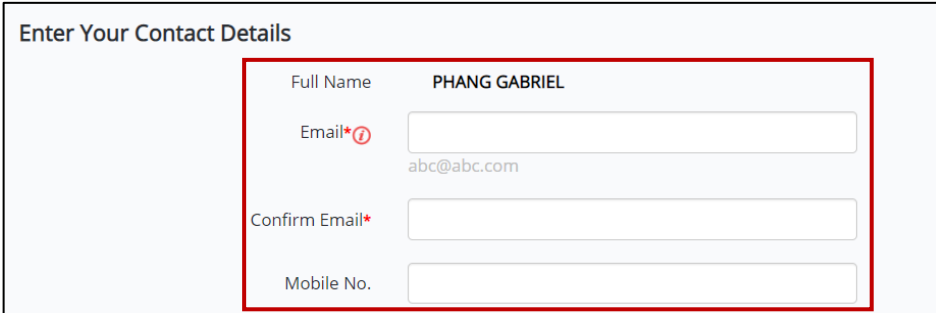

c) The option **I would like to access all e-Services available on Corppass with my Admin Account** is checked by default. By selecting this option, you will be able to access all digital services currently available on Corppass.

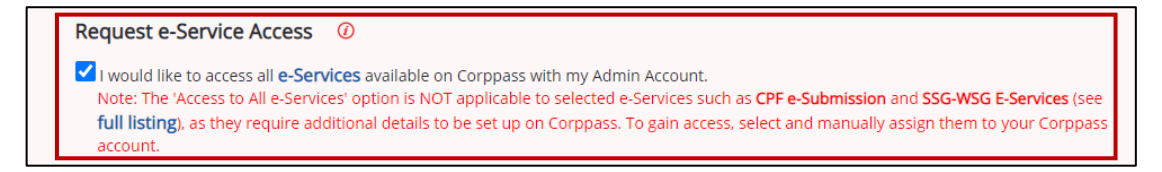

## **To register a Corppass Admin account (The Registered Officer is the Corppass Admin)**

*You will be handling all digital services for your company*

**Step 4**: Confirm your registration details by checking the **I have read and given my consent to the Terms and Conditions** box before clicking on **Submit.**

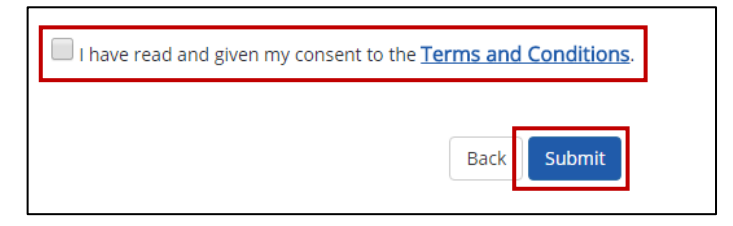

## **Congratulations!**

Your Corppass Admin Account is ready for use.

Step 5: Log in to myTax Portal at **mytax.iras.gov.sg** to e-File Form C-S/ C for your company.

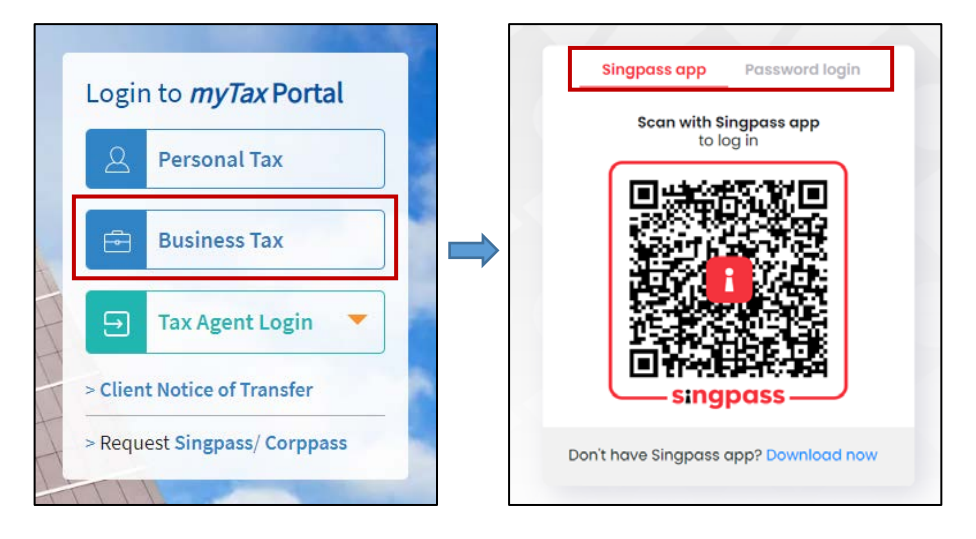